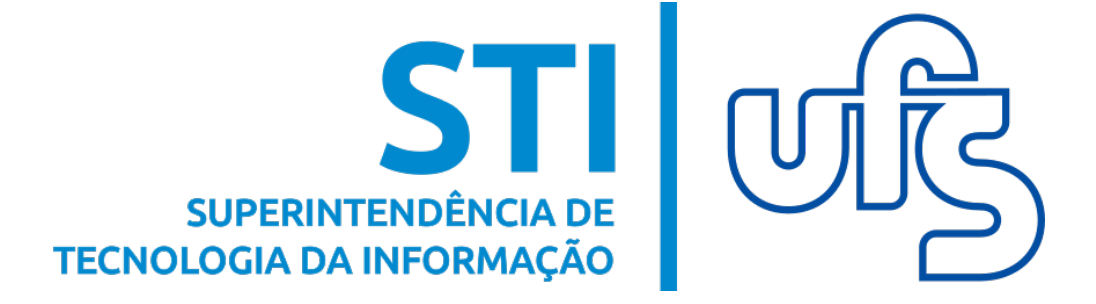

# MANUAL DE INSCRIÇÃO EM EVENTOS DE EXTENSÃO

Universidade Federal de Sergipe Superintendência de Tecnologia da Informação http://manuais.ufs.br

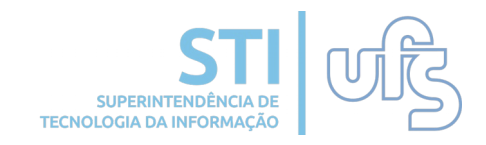

# Objetivo

Este manual visa auxiliar a comunidade acadêmica interna e externa no desenvolvimento de suas funções relativas à inscrição em cursos e eventos de extensão.

#### O que é um evento?

Evento é definido como uma ação de interesse técnico, social, científico, artístico e esportivo, que engloba toda a comunidade acadêmia, incluindo comunidade externa.

# 1- Inscrição em cursos e eventos de extensão

Para se inscrever em um curso e/ou evento de extensão, acesse:

#### Portal publico → Extensão → Acesso à Área de Inscritos em Curso e Eventos

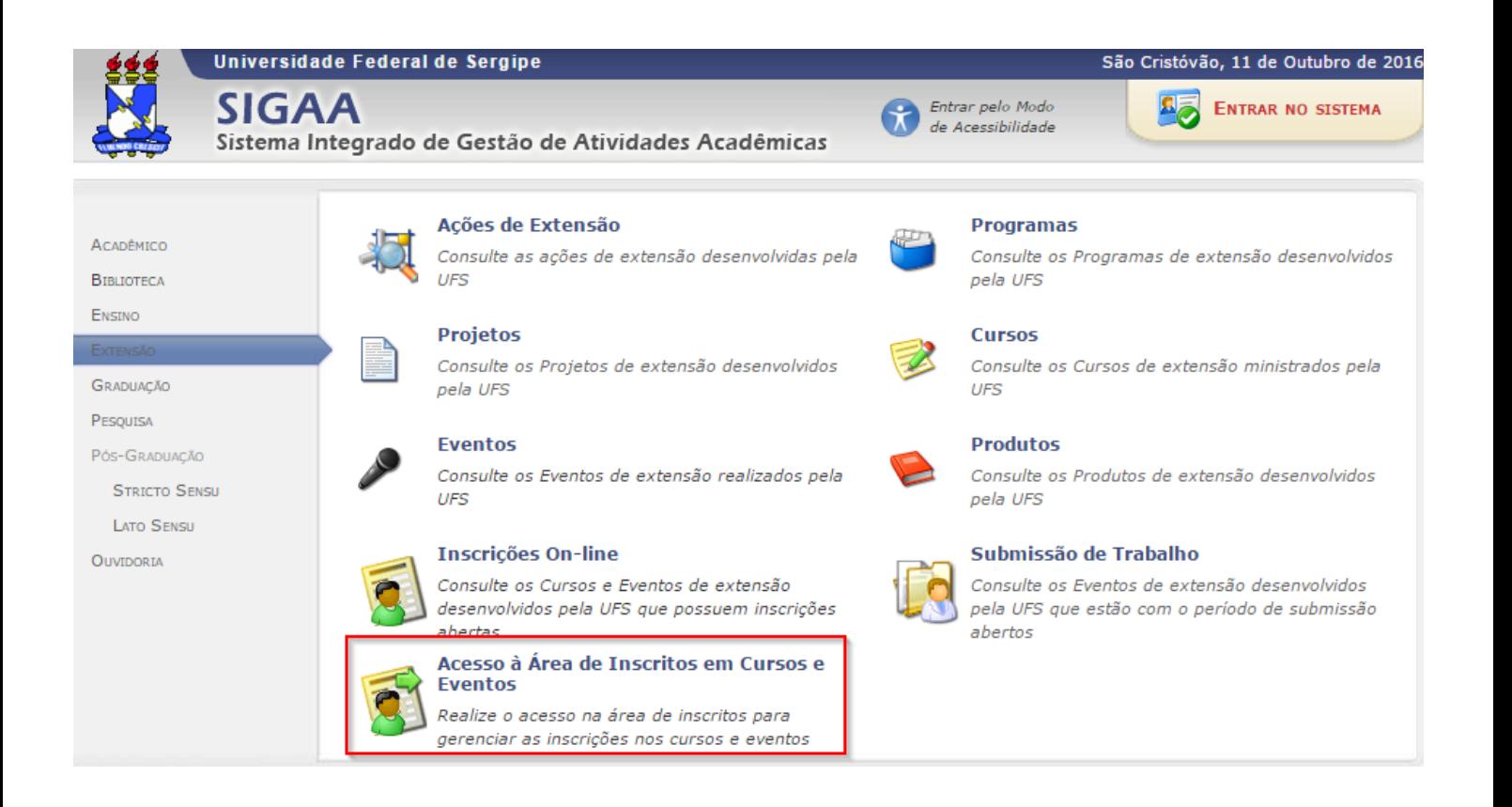

# Você será direcionado(a) para a página abaixo:

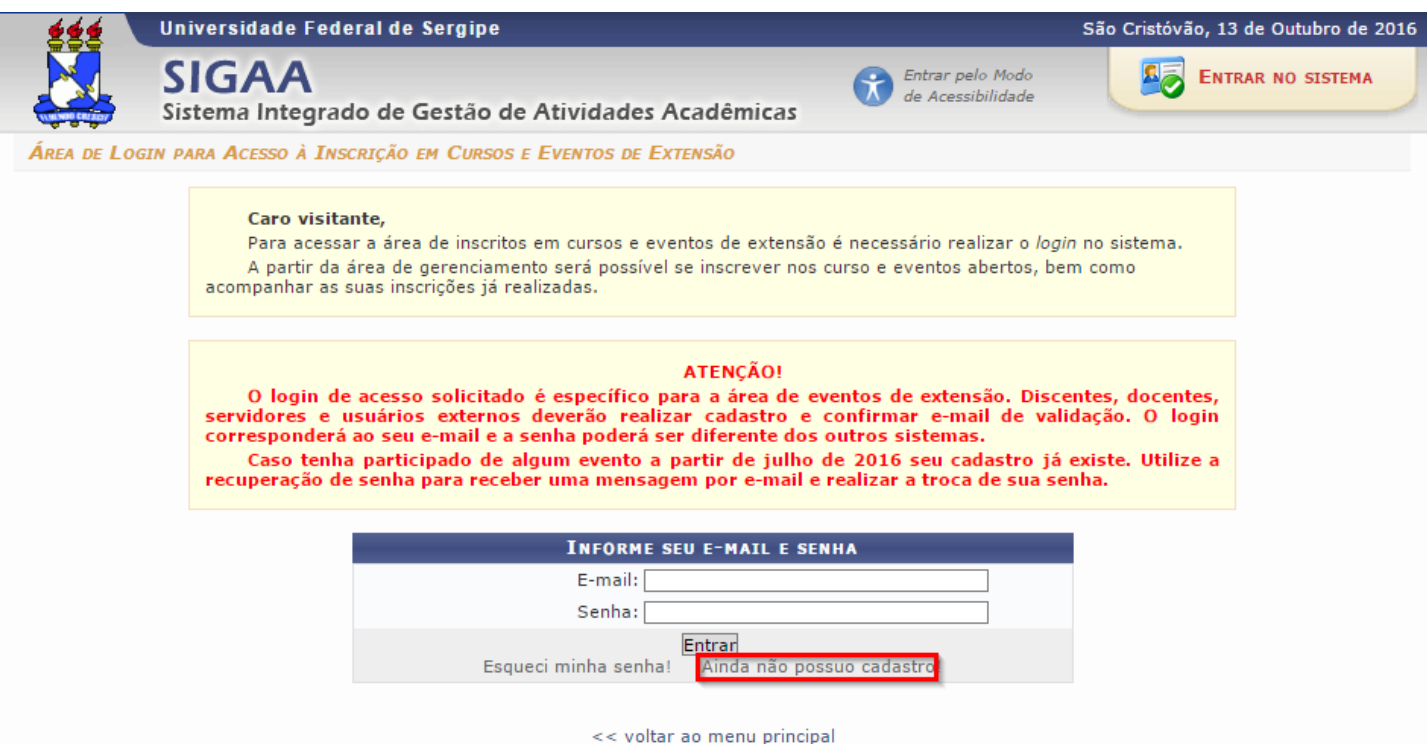

Para acessar a área de inscritos em cursos e eventos é necessário realizar o login no SIGAA.

OBS: O login utilizado neste caso não é igual ao utilizado no login do SIGAA. Caso você ainda não possua um login e senha, clique no local destacado na imagem acima para criar.

Caso você já tenha participado de algum evento a partir de julho de 2016, seu cadastro já existe. Utilize a recuperação de senha para receber uma mensagem por e-mail e realizar a mudança da sua senha.

# Você será direcionado(a) para a seguinte página:

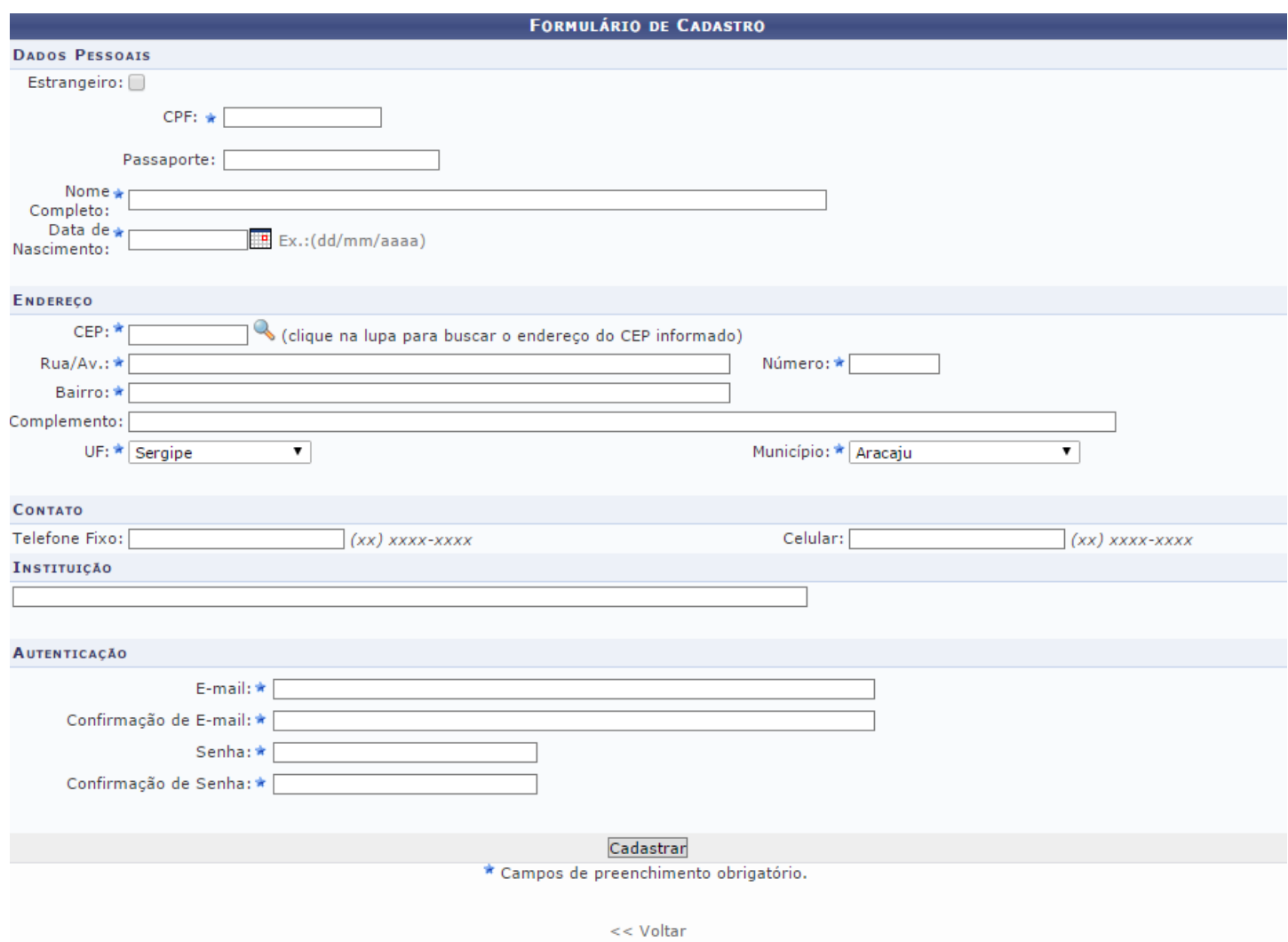

Informe todos os dados pedidos no formulário e clique em 'Cadastrar'.

Uma confirmação será enviada para o e-mail que foi informado. Acesse-o e verifique.

Após confirmar o e-mail, basta acessar com o usuário e senha cadastrados.

# Você será direcionado(a) para a seguinte página:

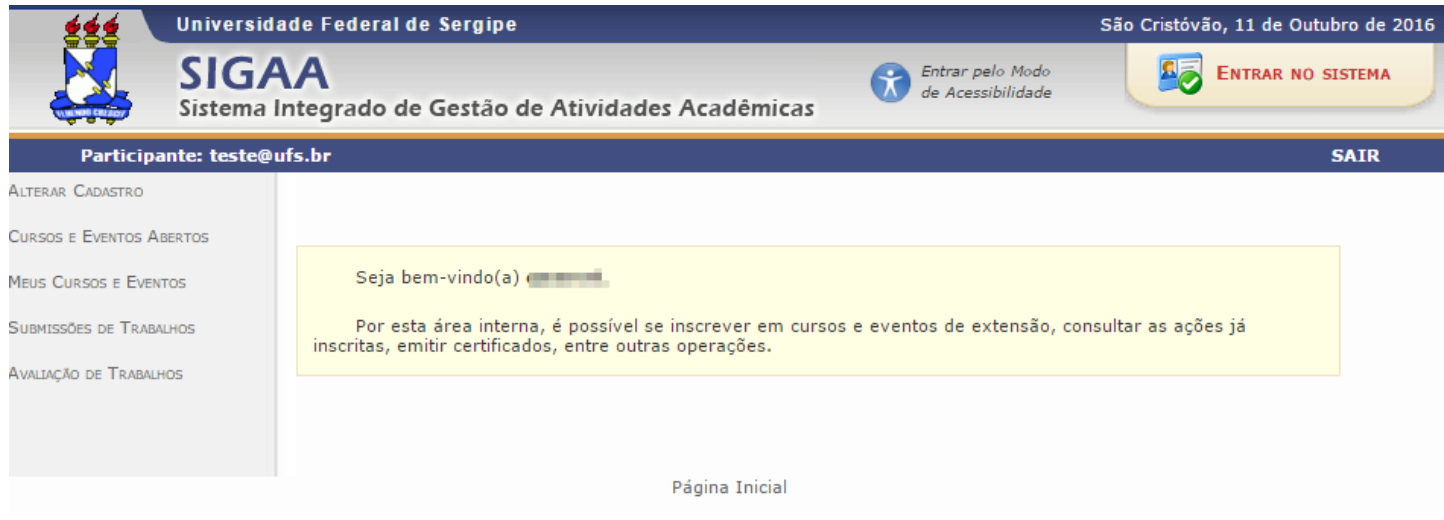

Nesta página você poderá se inscrever nos cursos e eventos abertos e também acompanhar as inscrições já realizadas.

Para se inscrever nos eventos, clique no local destacado na imagem abaixo:

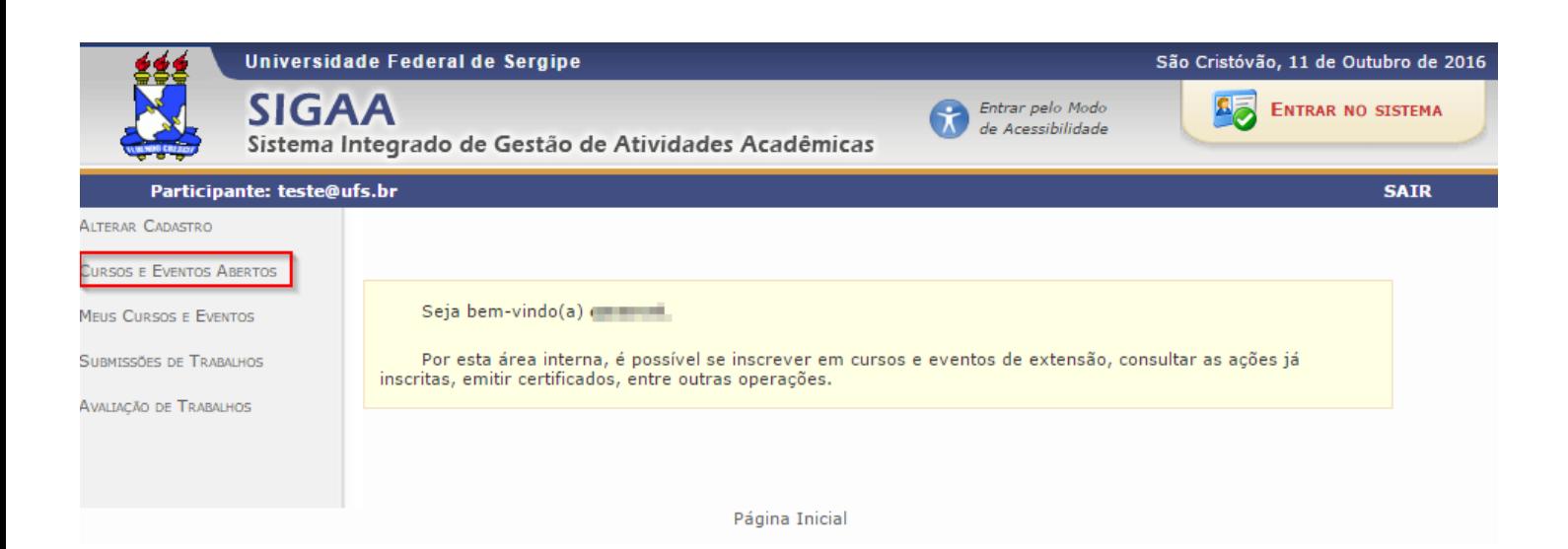

### Você será direcionado(a) para a seguinte página:

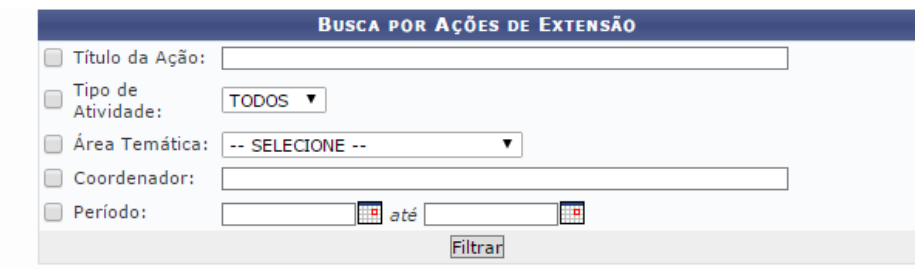

#### $\bigcirc$ : Inscrever-se  $\mathbb Q$ : Ver Detalhes do Curso ou Evento de Extensão.  $\mathbb E$ : Atividades

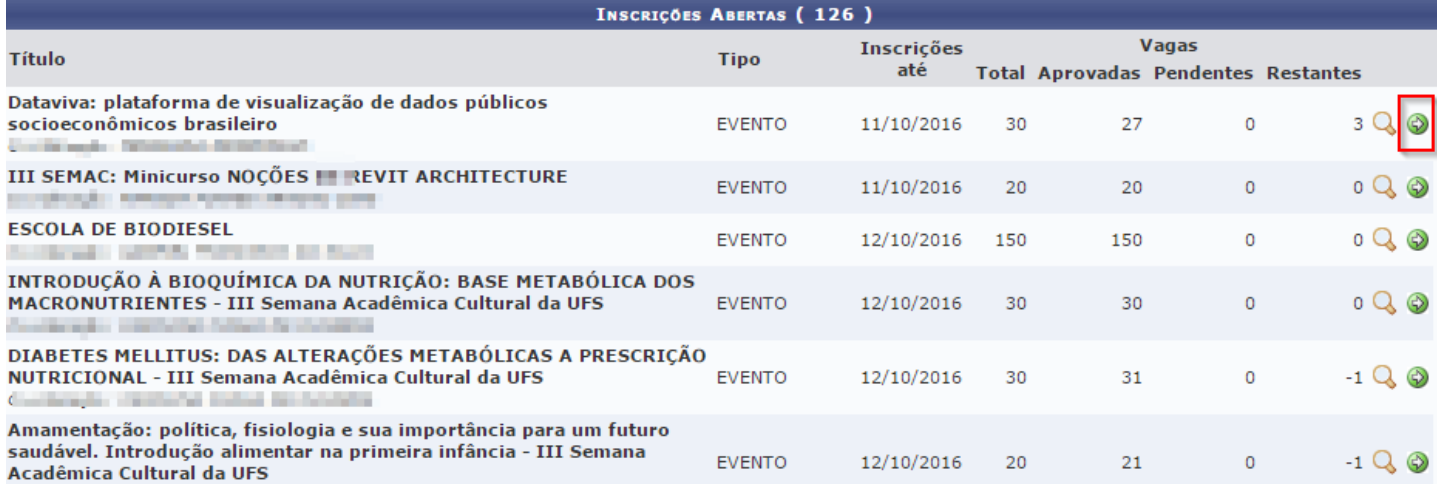

Nesta página estarão listados os cursos e eventos de extensão que possuem período de inscrição aberto.

Para realizar a inscrição, basta clicar no ícone 'Inscreverse', destacado na imagem acima.

Atenção: Caso o curso ou evento possua mini atividades, só será possível se inscrever na mesma após realizar a inscrição na atividade principal.

#### Clicando no ícone, você será direcionado(a) para a seguinte página:

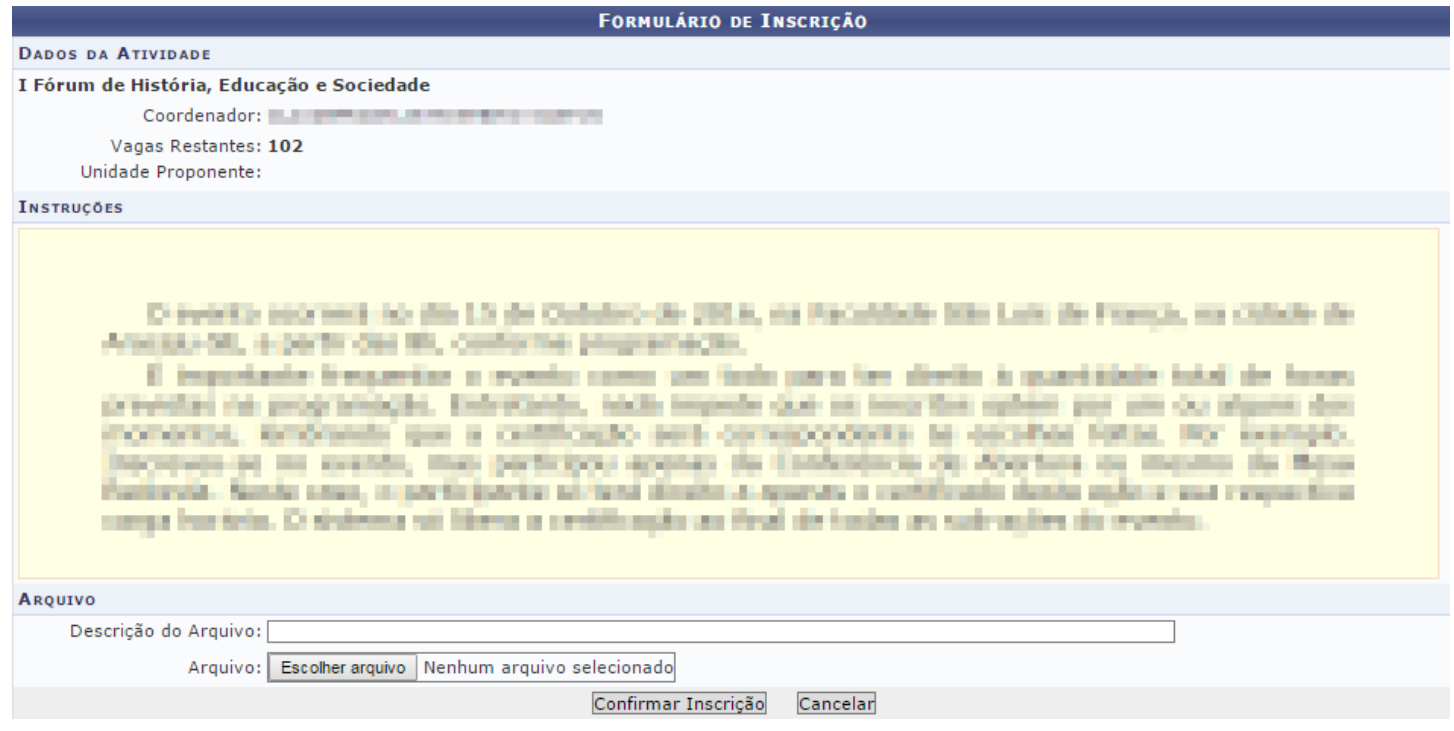

Os itens 'Descrição do arquivo' e 'Arquivo' são optativos.

Para se inscrever, clique em 'Confirmar Inscrição'. Você será então direcionado(a) para a página abaixo:

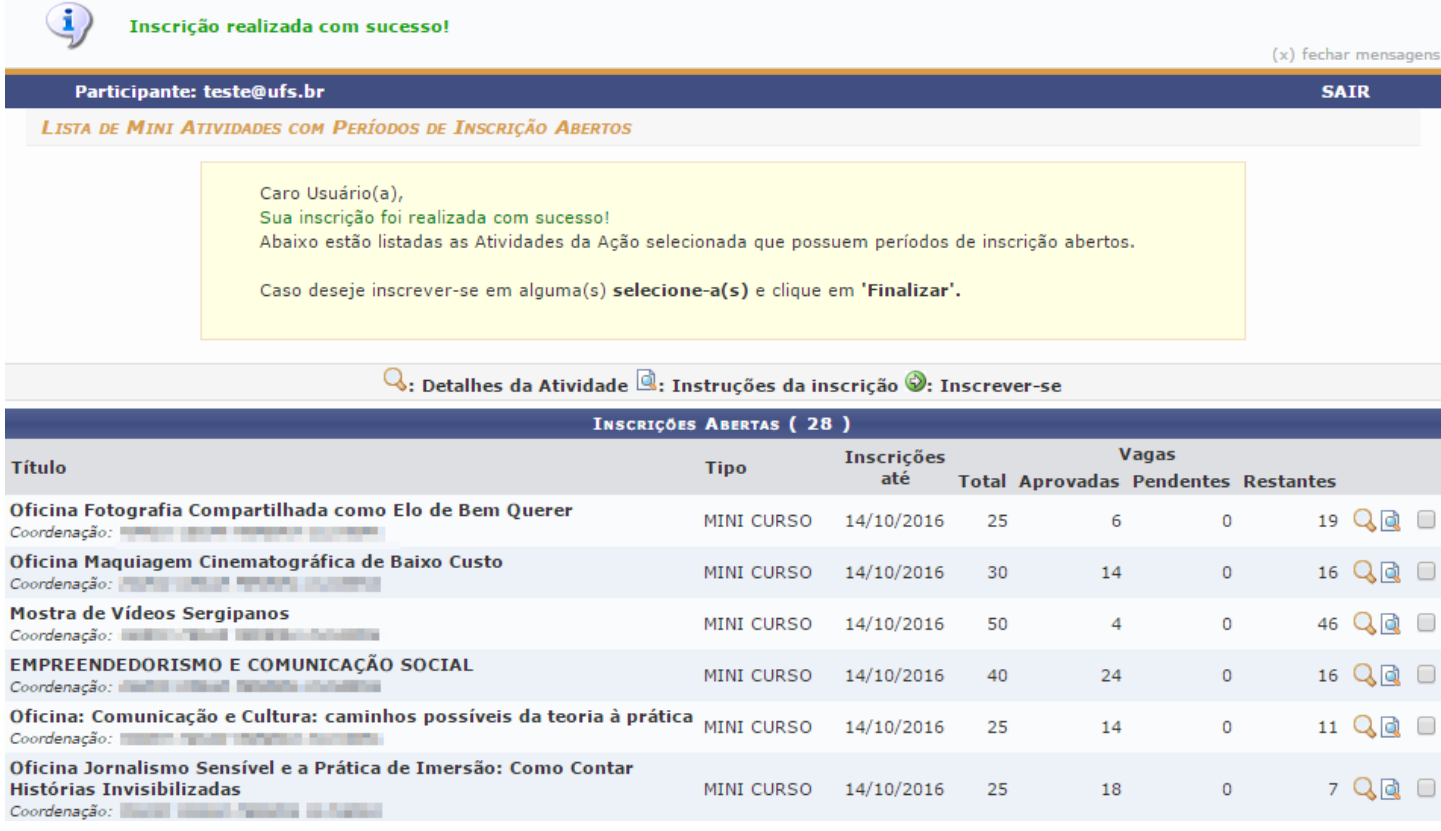

#### Sua inscrição foi realizada com sucesso!

Na página anterior estão listadas as mini atividades do evento selecionado com período de inscrição aberto. Caso deseje se inscrever em alguma mini atividade, basta selecioná-la.

Por fim, clique em 'Finalizar'. Você será direcionado(a) para a seguinte página:

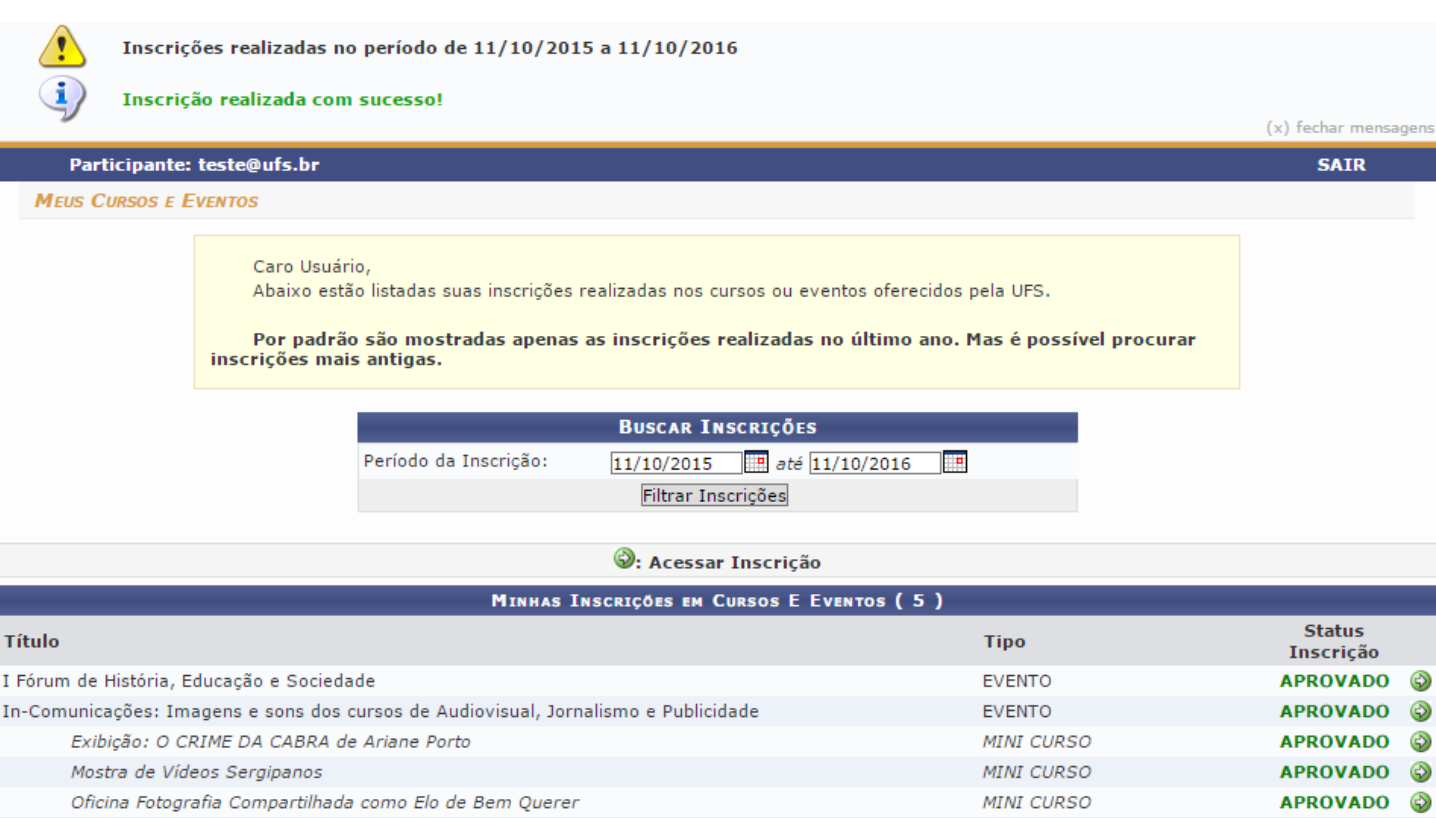

#### Nesta página estarão listadas todas as inscrições realizadas.

#### Caso queira cancelar alguma inscrição, basta clicar no local destacado na imagem abaixo:

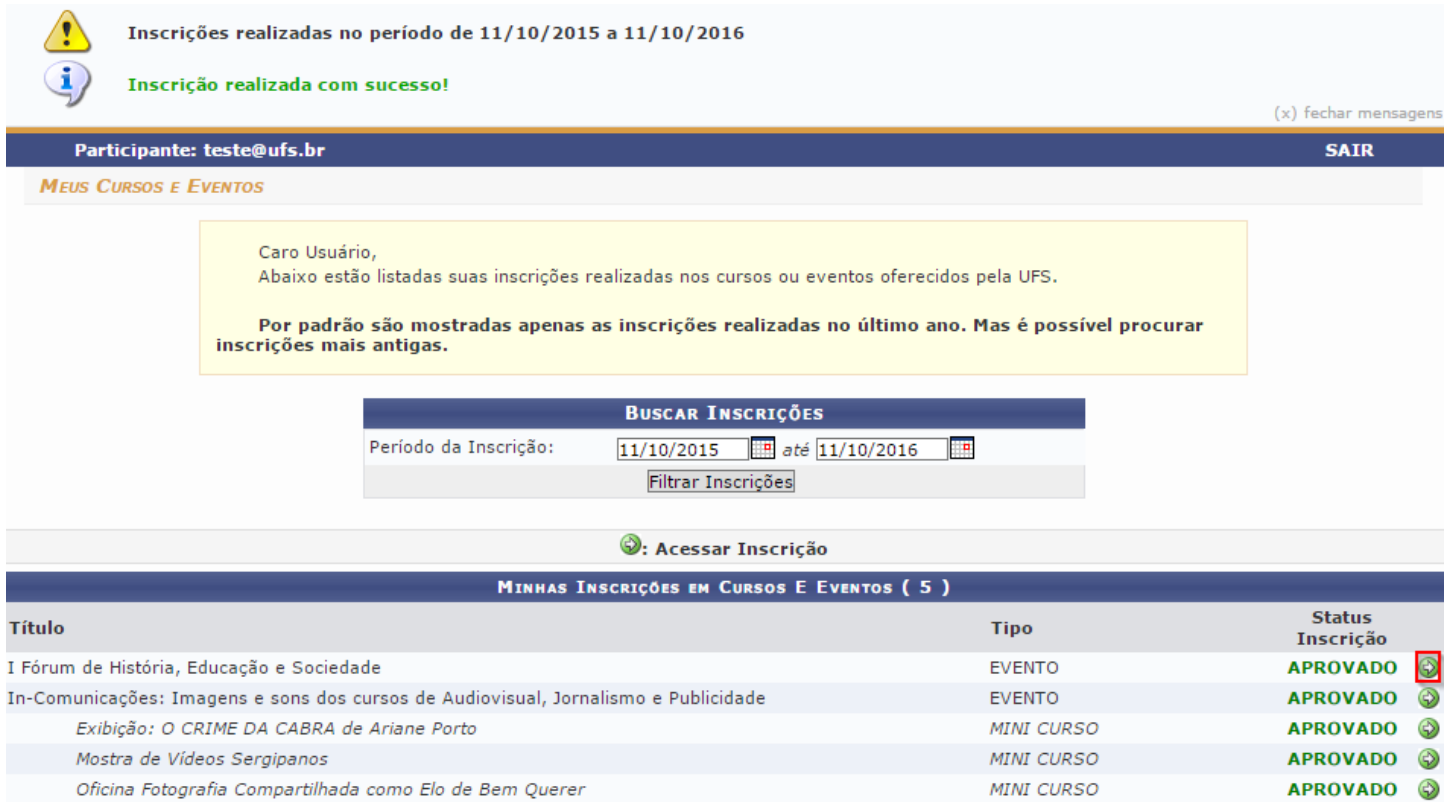

# A seguinte página será aberta:

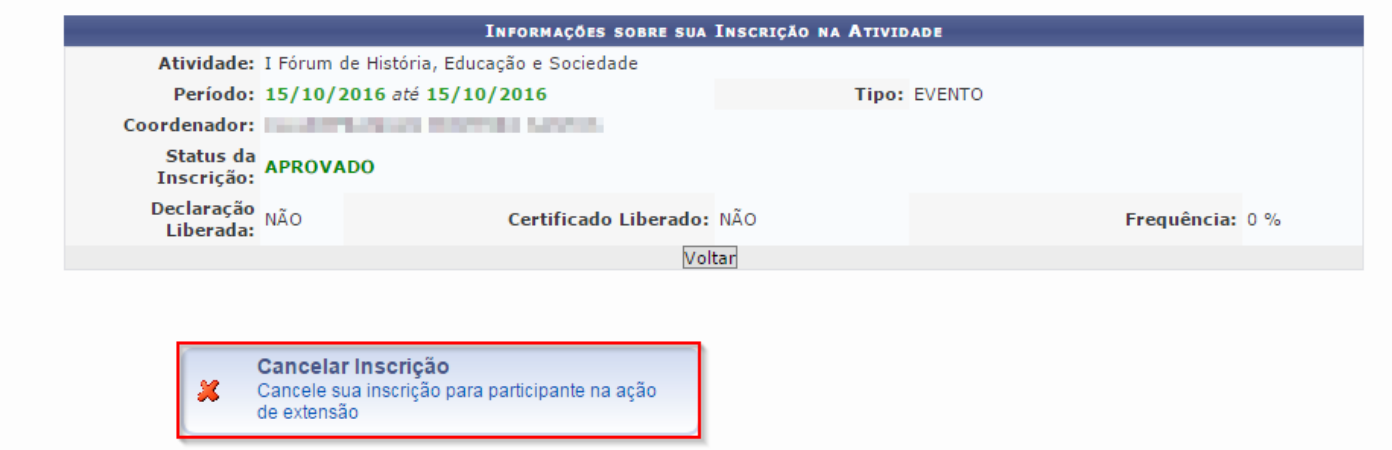

Basta clicar no local destacado acima. Além da confirmação, o status da inscrição constará como 'Cancelado'.

MINI CURSO